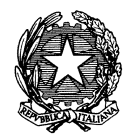

# Ministero per i Beni e le Attività Culturali

DIREZIONE GENERALE PER I BENI ARCHITETTONICI ED IL PAESAGGIO

Manuale dell'UTENTE

# SOMMARIO

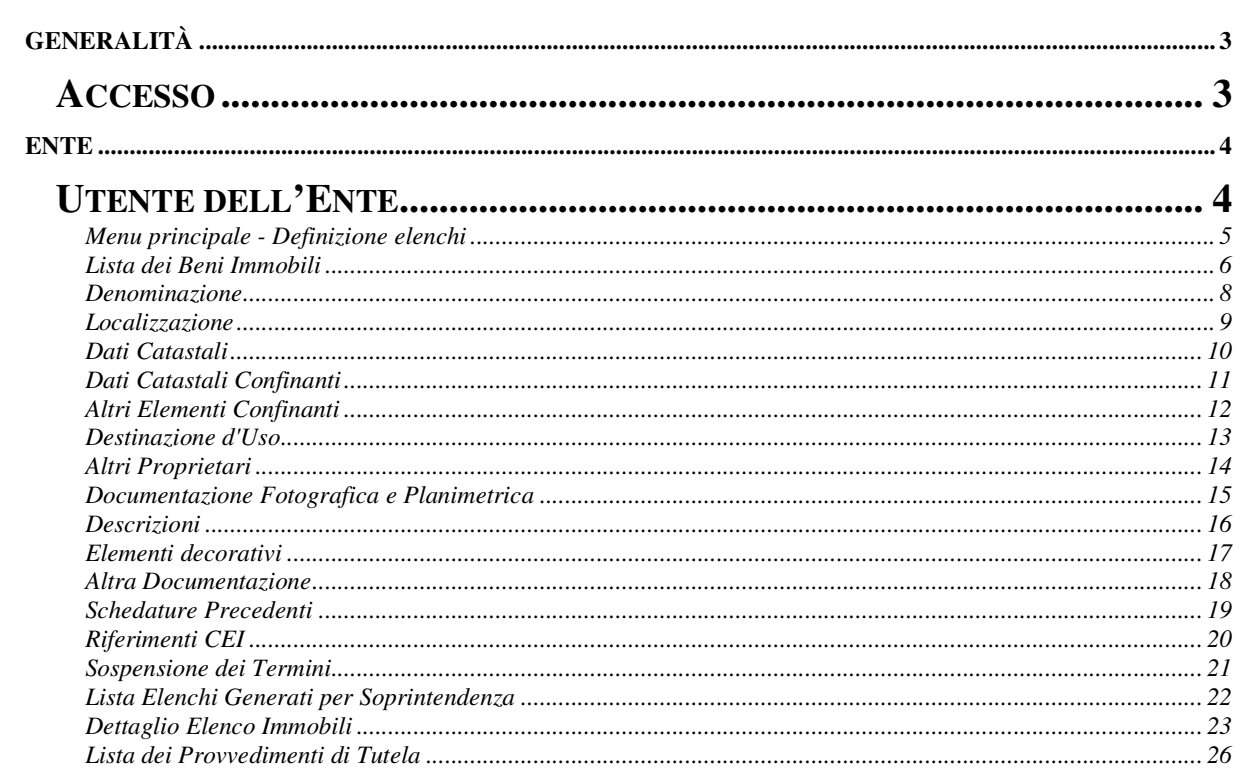

# **Generalità**

# **Accesso**

Nella pagina di benvenuto è presente il link *Accesso Area Autorizzati* per accedere alla pagina di login, punto di accesso al sistema degli utenti autorizzati, che dispongono cioè di un nome utente e di una password.

In mancanza di questi dati è possibile farne richiesta alla Direzione Generale per i Beni Architettonici ed il Paesaggio del Ministero per i Beni e le Attività Culturali cliccando sul link *Registrazione Utenti* (in alto a destra) seguendo la procedura descritta*.*

Nella barra blu orizzontale in cima alla pagina è presente, oltre al link *Menù di Registrazione Ente ed Utenti* anche il link *Contatta l'Amministratore del sistema* che contiene il riferimento all'indirizzo di posta elettronica dell'Amministratore del sistema.

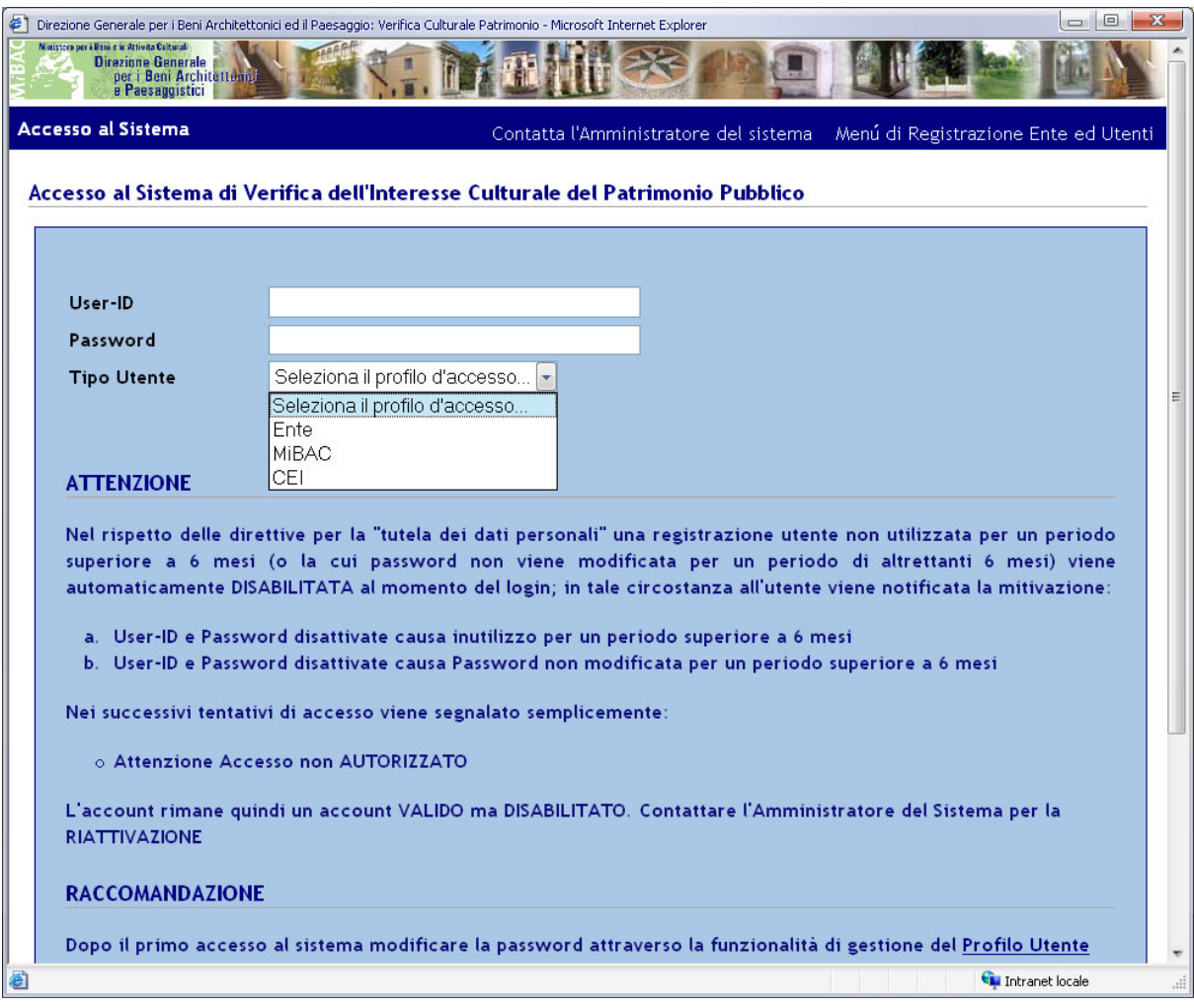

Nella maschera per l'accesso al sistema occorre inserire il nome utente e la password nei campi corrispondenti, scegliere 'Ente', 'MiBAC' o 'CEI' dal menu a tendina secondo l'Istituto di appartenenza e quindi cliccare sul pulsante *Accedi*.

Alla fine della sessione di lavoro occorre effettuare il **log-out** cliccando sul link *Esci Dal Sistema*  presente nella barra orizzontale presente all'inizio di ogni pagina.

# **ENTE**

# **Utente dell'Ente**

Nelle pagine di benvenuto e di accesso al sistema sulla barra è presente il link *Contatta l'amministratore del sistema* con la mail di riferimento, mentre, una volta acceduto al sistema con il proprio nome utente e password la barra visualizza il nome dell'utente e la posizione dell'utente all'interno dell'applicazione.

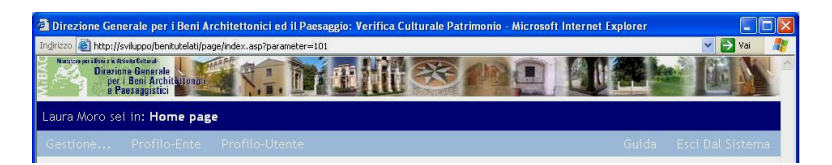

Tutte le pagine navigabili dall'utente dell'Ente contengono una barra orizzontale in testa alla pagina con i link *Esci Dal Sistema* (da cliccare per chiudere la sessione di lavoro) *Profilo-Ente*, *Profilo-Utente*, *Gestione…*

Cliccando sul *Profilo-Ente* si accede alla maschera di riepilogo dei dati dell'Ente di appartenenza.

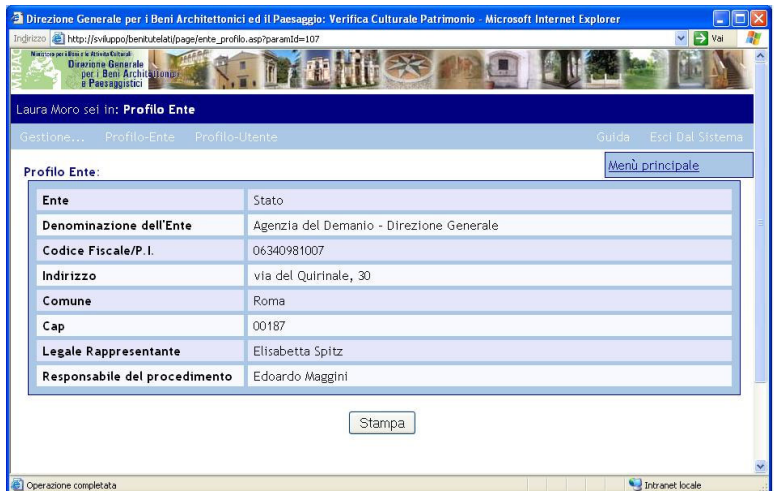

Cliccando sul *Profilo-Utente* si accede alla maschera di modifica dei propri dati utente. Dopo aver aggiornato i propri dati si clicca sul pulsante *Modifica* per rendere effettivi gli aggiornamenti.

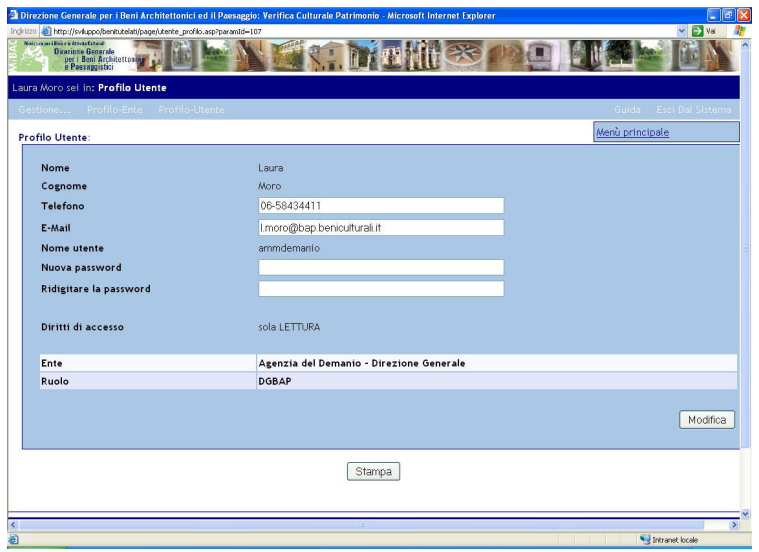

Si consiglia di entrare in questa maschera la prima volta che si accede al sistema e modificare la propria password.

#### **Menu principale - Definizione elenchi**

Effettuato l'accesso, la prima pagina disponibile contiene il **Menu principale - Definizione elenchi**  contenente le voci seguenti:

- *Gestione Beni e formazione elenchi*

Dal link *Gestione Beni e formazione elenchi* si accede alla Lista dei Beni Immobili inseriti, se presenti, e ai pulsanti per l'inserimento di un nuovo bene *Inserisci i dati di un bene* e per la generazione di un elenco da inviare alla Soprintendenza Regionale *Genera elenco da immobili selezionati;* 

- *Gestione Elenchi* 

Da questo link si accede alla Lista Elenchi Generati per Soprintendenza;

- *Consulta Elenchi Beni d'Interesse* Da questo link si accede alla Lista dei Provvedimenti di Tutela.
- *Gestione dei "Protocolli d'Intesa" con le Direzioni Regionali*

Da questo link si accede alla Lista dei Protocolli d'intesa concordati con le con le Direzioni Regionali per l'invio degli Elenchi.

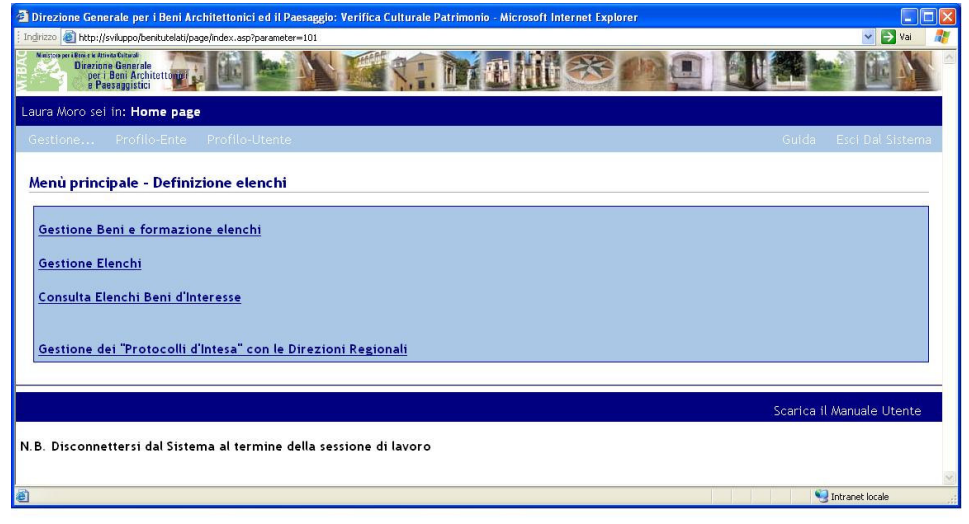

### **Lista dei Beni Immobili**

Nella tabella dei beni sono presenti i campi di riepilogo sulle informazioni concernenti i beni inseriti:

- **1.** *Già in elenco*: indica l'appartenenza o meno del bene ad un elenco;
- **2.** *Seleziona*: permette di selezionare il bene per inserirlo in un elenco;
- **3.** *Completo*: si attiva automaticamente al momento della selezione del campo *Seleziona*, nel caso in cui tutti i dati obbligatori relativi al bene in esame sono stati inseriti;
- **4.** *Comune*: nome del Comune in cui si trova il bene;
- **5.** *Denominazione*: denominazione del bene;
- **6.** *Natura*: natura del bene;
- **7.** *Realizzato*: periodo di realizzazione del bene.

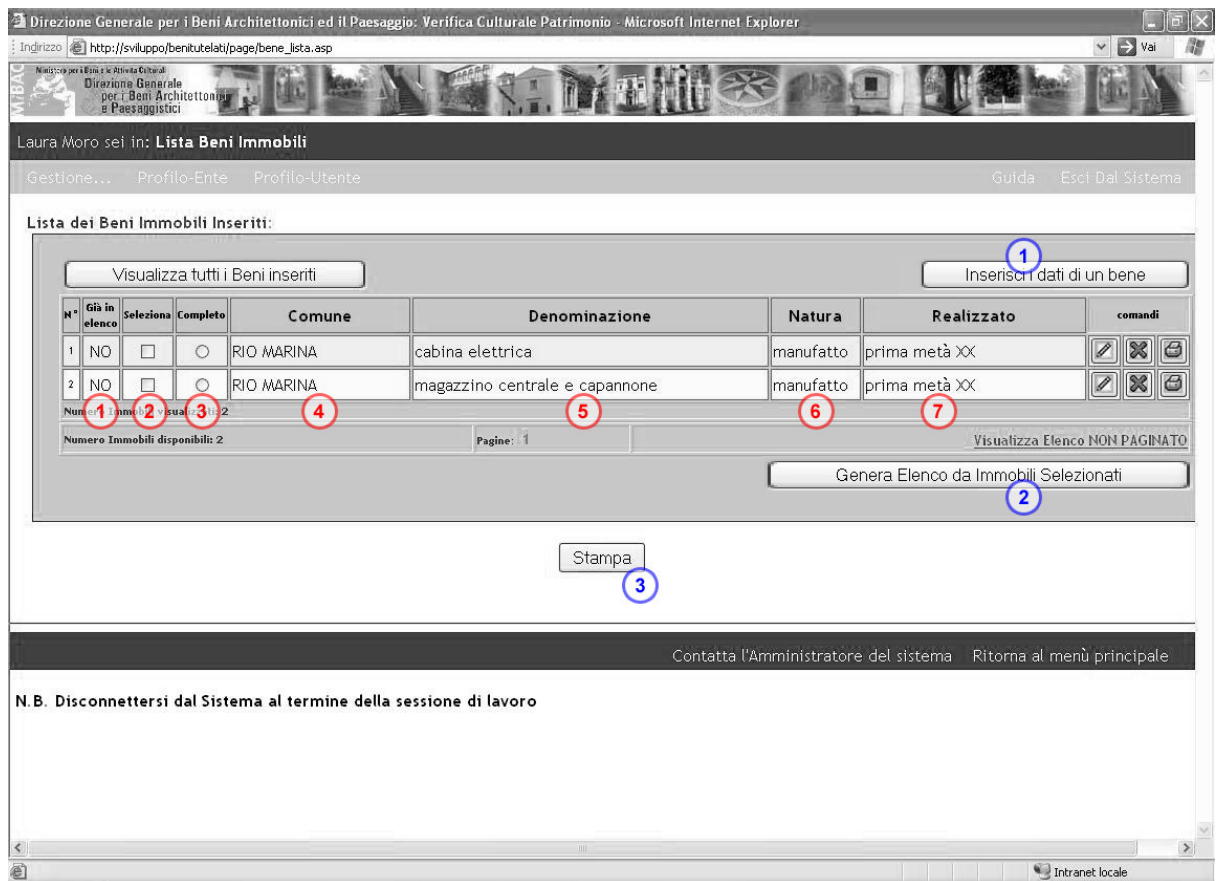

A sinistra del record che descrive il bene inserito sono presenti le seguenti icone:

se questa è l'icona presente, il suggerimento che si visualizza al passaggio del mouse è "Modifica" e indica che il bene non appartiene ad un elenco già inviato e può essere acceduto in modifica facendo click su tale immagine.

in questo caso, il suggerimento che si visualizza al passaggio del mouse è "Visualizza" e indica che il bene appartiene ad un elenco già inviato e può essere acceduto in sola AA. visualizzazione facendo click su tale immagine;

 al passaggio del mouse sull'icona si visualizza il suggerimento "Elimina" e cliccando si elimina il bene dal database dopo aver risposto affermativamente al messaggio di conferma.

× Se il bene appartiene ad un elenco già inviato l'icona non è presente e non è possibile eliminare il bene.

al passaggio del mouse sull'icona si visualizza il suggerimento "Stampa Prova Scheda del Bene" e cliccando si aprirà la scheda riepilogativa contenente tutti i dati del bene. La scheda potrà essere stampata cliccando sul tasto "stampa" in fondo alla pagina.

#### **Inserimento nuovo bene 1**

Ø

E' possibile inserire un nuovo bene nella lista cliccando sul pulsante *Inserisci i dati di un bene* presente nella pagina contenente la **Lista dei Beni Immobili.** 

La prima maschera cui si accede è quella per l'inserimento della denominazione del bene.

#### **Generazione Elenco 2**

In questa pagina si trova anche il pulsante *Genera Elenco da Immobili Selezionati* che permette di associare tutti i beni selezionati (flag nel campo *Seleziona*) in uno o più elenchi. Se i campi obbligatori relativi al bene non sono stati completati non è possibile mettere il flag di selezione e compare una casella di riepilogo con l'indicazione di quali campi è necessario compilare per poter inserire il bene in un elenco.

I beni selezionati verranno automaticamente ripartiti su più elenchi secondo la Soprintendenza Regionale di appartenenza cui gli elenchi sono destinati.

Dopo aver cliccato sul pulsante *Genera Elenco da Immobili Selezionati* compare un messaggio di conferma, alla risposta affermativa dell'utente viene visualizzata una pagina con la composizione degli elenchi generati suddivisi secondo le Soprintendenze di competenza.

Da qui si deve cliccare sul link "Torna indietro" per ritornare alla "Lista dei Beni Immobili"

#### **Stampa lista 3**

In fondo alla pagina si trova il pulsante di stampa, per stampare la lista dei beni così come visualizzata sullo schermo.

In fondo alla pagina è presente la barra orizzontale blu con i due link:

- *Contatta l'Amministratore del sistema* che contiene il riferimento all'indirizzo di posta elettronica dell'Amministratore del sistema;
- *Ritorna al menu principale* che rimanda alla pagina **Menu principale Definizione elenchi.**

### **Denominazione**

Sono presenti tre tendine per la scelta della Regione, Provincia e Comune in cui si trova il bene.

Alla scelta della Regione nella prima tendina si compila automaticamente la seconda tendina con le Province della regione selezionata. Analogamente per la tendina dei Comuni che si riempie alla scelta della provincia.

Se si desidera modificare i dati selezionati nelle tre tendine occorre cliccare sul pulsante *Cancella Campi* che svuota le tendine.

I campi presenti in questa maschera sono i seguenti:

*Regione*: si seleziona dal menu a tendina ed è un campo obbligatorio;

*Provincia*: si seleziona dal menu a tendina ed è un campo obbligatorio;

*Comune*: si seleziona dal menu a tendina ed è un campo obbligatorio;

- *Denominazione del bene*: campo di testo che può contenere al massimo 100 caratteri, è un campo obbligatorio;
- *Natura del Bene*: si seleziona dal menu a tendina ed è un campo obbligatorio;
- *Bene appartenente ad un complesso*: è un flag che va selezionato se il bene appartiene ad un complesso;
- *Denominazione del complesso*: campo di testo che va compilato se il bene appartiene ad un complesso, può contenere fino a 250 caratteri;
- *Periodo di realizzazione*: si seleziona dal menu a tendina ed è un campo obbligatorio se non sono presenti altre informazioni sulla data del bene (campi *Anno* e *Secolo o frazione*);
- *Anno*: campo numerico di 4 cifre, è un campo obbligatorio se non sono presenti altre informazioni sulla data del bene (campi *Periodo di realizzazione* e *Secolo o frazione*);
- *Secolo o frazione*: è composto di due informazioni, la prima indica la frazione di secolo e si seleziona dal menu a tendina, la seconda che indica il secolo in numeri romani va inserita in un campo di testo di massimo 16 caratteri; è un campo obbligatorio se non sono presenti altre informazioni sulla data del bene (campi *Periodo di realizzazione* e *Anno*);

*Precedente valutazione d'interesse*: si seleziona dal menu a tendina ed è un campo obbligatorio.

In fondo alla pagina è presente un pulsante con la dicitura *Inserisci* o *Modifica* a seconda se è il primo inserimento del bene oppure sono già state inserite delle informazioni.

I dati inseriti possono essere cambiati in qualunque momento finché il bene non risulta associato ad un elenco inviato.

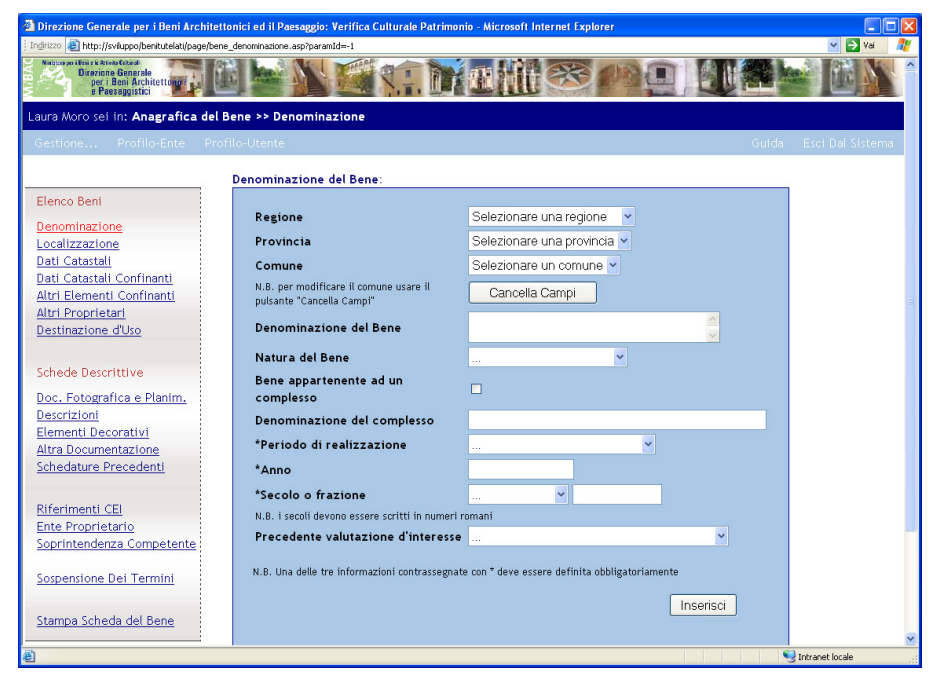

#### **Localizzazione**

Le informazioni riguardanti la localizzazione devono essere inserite obbligatoriamente per poter associare il bene ad un elenco.

La pagina della localizzazione contiene i seguenti campi:

*Denominazione del bene*: solo descrittivo non si può modificare;

*Regione*: solo descrittivo non si può modificare;

*Provincia*: solo descrittivo non si può modificare;

*Comune*: solo descrittivo non si può modificare;

*Località*: si seleziona dal menu a tendina, è in funzione del Comune selezionato;

*Multi CAP*: si seleziona dal menu a tendina quando presente;

*CAP*: campo di testo di 5 caratteri, viene proposto dal sistema ma può essere modificato;

- *Denominazione stradale completa*: è un campo di testo di 100 caratteri, è un campo obbligatorio se non è compilato il campo *Toponimo*;
- *Toponimo di località o frazione*: è un campo di testo di 100 caratteri, è un campo obbligatorio se non è compilato il campo *Denominazione strada*;
- *Numero civico*: campo di testo di 10 caratteri, è un campo obbligatorio se non è compilato il campo *Chilometro*. In mancanza di entrambi i dati occorre inserire il codice "snc";
- *Chilometro*: campo di testo di 15 caratteri, è un campo obbligatorio se non è compilato il campo *Numero civico*;

*Sistema di riferimento*: campo di testo di 40 caratteri;

*Coordinata X*: campo numerico decimale di 12 cifre con 3 posizioni dopo la virgola;

*Coordinata Y*: campo numerico decimale di 12 cifre con 3 posizioni dopo la virgola.

In fondo alla pagina è presente un pulsante con la dicitura *Modifica* cliccando il quale i dati scritti nella maschera vengono memorizzati nel database.

I dati inseriti possono essere cambiati in qualunque momento finché il bene non risulta associato ad un elenco inviato.

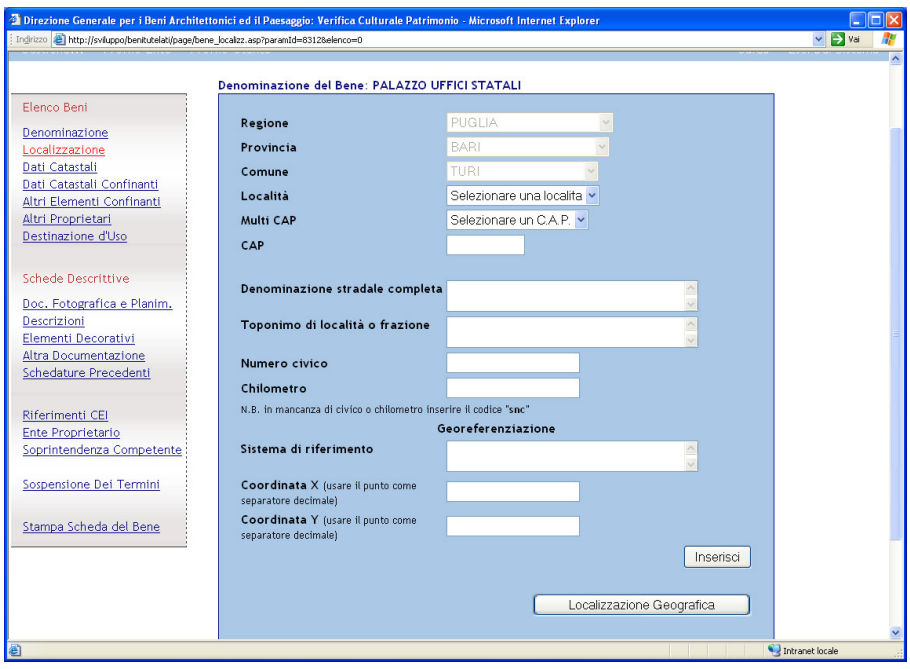

# **Dati Catastali**

I dati catastali devono essere inseriti obbligatoriamente al fine di associare il bene ad un elenco. La pagina contiene i seguenti campi:

*Denominazione del bene*: solo descrittivo non si può modificare;

*Regione*: si seleziona dal menu a tendina ed è precompilato con il valore inserito nella pagina della Denominazione, è un campo obbligatorio;

- *Provincia*: si seleziona dal menu a tendina ed è precompilato con il valore inserito nella pagina della Denominazione, è un campo obbligatorio;
- *Comune*: si seleziona dal menu a tendina ed è precompilato con il valore inserito nella pagina della Denominazione, è un campo obbligatorio;

*Foglio*: di testo di 10 caratteri, è un campo obbligatorio.

Per inserire il foglio nel database occorre cliccare sul pulsante "Aggiungi", il foglio e il corrispondente Comune di appartenenza verranno visualizzati nella sottostante tabella *Lista fogli catastali inseriti*. Se il bene appartiene ad un elenco già inviato il pulsante "Aggiungi" è disabilitato.

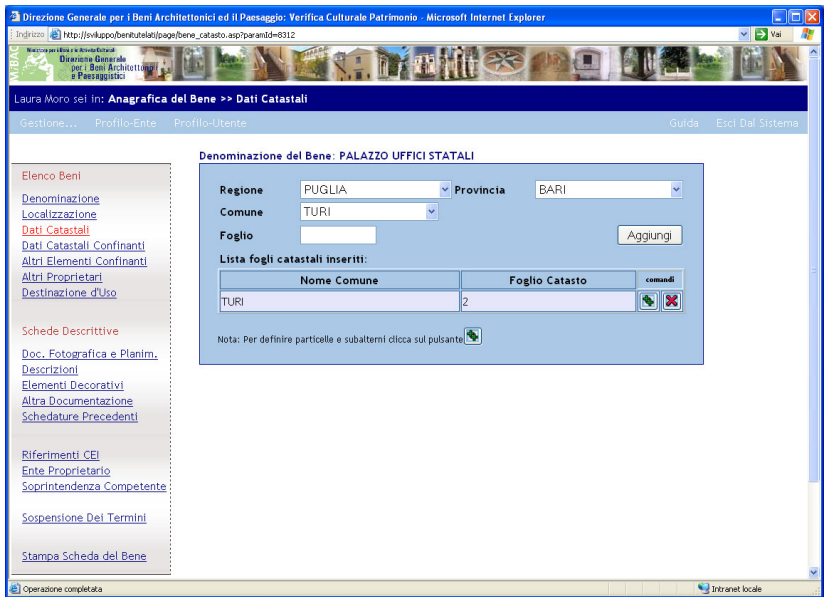

In ogni riga della tabella sono presenti anche le celle contenenti le icone:

al passaggio del mouse sull'icona si visualizza il suggerimento "Aggiungi particelle" e 酔 cliccando si accede alla pagina di inserimento delle particelle e subalterni e di riepilogo delle particelle inserite al passaggio del mouse sull'icona si visualizza il suggerimento "Elimina" e cliccando si elimina il foglio dal database dopo aver risposto affermativamente al messaggio di conferma.

Se il foglio è associato a particelle e subalterni questi verranno eliminati automaticamente. Se il bene appartiene ad un elenco già inviato l'icona non è presente e non è possibile eliminare il foglio

Nella pagina di inserimento delle particelle sono presenti i seguenti campi: *Bene*: campo descrittivo della denominazione del bene non si può modificare; *Comune*: campo descrittivo non si può modificare; *Foglio*: campo descrittivo non si può modificare; *Particella*: campo di testo di 40 caratteri;

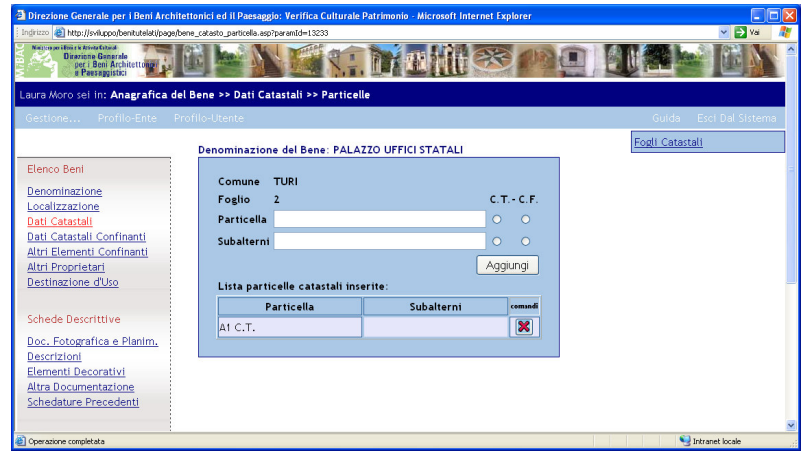

*Subalterni*: campo di testo di 40 caratteri.

Per inserire la particella e i subalterni nel database occorre cliccare sul pulsante "Aggiungi", i dati verranno visualizzati nella sottostante tabella *Lista particelle catastali inserite*. Se il bene appartiene ad un elenco già inviato il pulsante "Aggiungi" è disabilitato.

In ogni riga della tabella è presente anche la cella contenente l'icona:

 al passaggio del mouse sull'icona si visualizza il suggerimento "Elimina" e cliccando si 窓 eliminano la particella e i subalterni dal database dopo aver risposto affermativamente al messaggio di conferma.

Se il bene appartiene ad un elenco già inviato l'icona non è presente e non è possibile eliminare i dati.

## **Dati Catastali Confinanti**

Vedi dati catastali. In questo caso le tendine della Regione, Provincia e Comune non sono precompilati.

# **Altri Elementi Confinanti**

La pagina contiene i seguenti campi:

*Denominazione del bene*: solo descrittivo non si può modificare;

*Elementi confinanti*: campo di testo di 100 caratteri.

Per inserire gli elementi nel database occorre cliccare sul pulsante "Aggiungi", i dati verranno visualizzati nella sottostante tabella *Lista elementi inseriti*. Se il bene appartiene ad un elenco già inviato il pulsante "Aggiungi" è disabilitato.

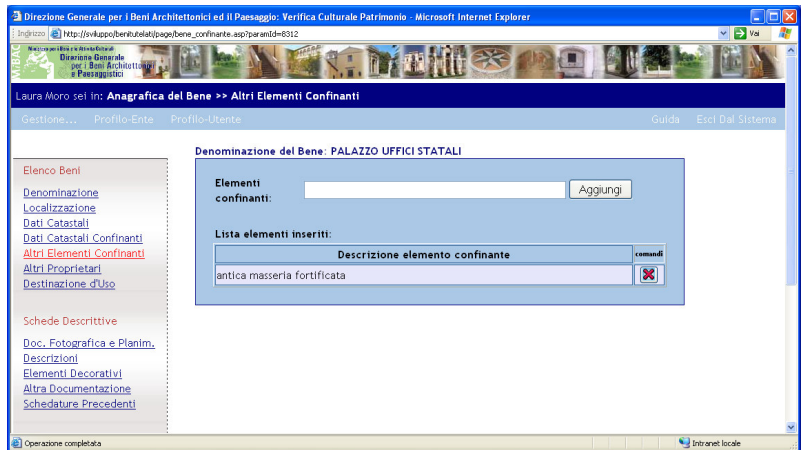

In ogni riga della tabella è presente anche la cella contenente l'icona:

 al passaggio del mouse sull'icona si visualizza il suggerimento "Elimina" e cliccando si eliminano la particella e i subalterni dal database dopo aver risposto affermativamente al messaggio di conferma.

Se il bene appartiene ad un elenco già inviato l'icona non è presente e non è possibile eliminare i dati.

# **Destinazione d'Uso**

La destinazione d'uso deve essere inserita obbligatoriamente al fine di associare il bene ad un elenco.

La pagina contiene i seguenti campi:

*Denominazione del bene*: solo descrittivo non si può modificare;

*Categoria prevalente*: si seleziona dal menu a tendina ed è un campo obbligatorio;

*Se "altro" descrivere*: è un campo di testo di 255 caratteri da compilare nel caso in cui per la categoria prevalente si sia scelto il valore "altro";

*Uso specifico*: si seleziona dal menu a tendina, i valori presenti dipendono dalla categoria selezionata ed è un campo obbligatorio;

*Se "altro" descrivere*: è un campo di testo di 255 caratteri da compilare nel caso in cui per l'uso specifico si sia scelto il valore "altro";

*Se l'uso è prevalente barrare*: è un flag che indica se l'uso specifico scelto è quello prevalente. Si può inserire un solo uso specifico prevalente, pertanto dopo che è stato utilizzato una volta, il campo viene disabilitato. Se si elimina dalla lista degli usi specifici già inseriti quello prevalente il campo sarà nuovamente abilitato.

Per inserire gli elementi nel database occorre cliccare sul pulsante "Aggiungi", i dati verranno visualizzati nella sottostante tabella *Lista usi specifici inseriti*. Se il bene appartiene ad un elenco già inviato il pulsante "Aggiungi" è disabilitato.

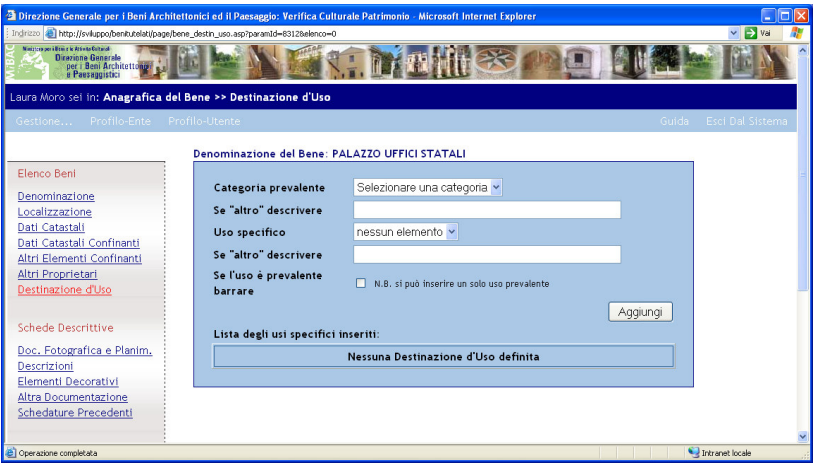

ogni riga della tabella sono presenti i campi *Categoria*, *Uso specifico* e *Prevalente* nonché la cella contenente l'icona:

 al passaggio del mouse sull'icona si visualizza il suggerimento "Elimina" e cliccando si X eliminano la particella e i subalterni dal database dopo aver risposto affermativamente al messaggio di conferma.

Se il bene appartiene ad un elenco già inviato l'icona non è presente e non è possibile eliminare i dati già inseriti.

# **Altri Proprietari**

Le informazioni sugli Altri Proprietari non sono obbligatorie ma contribuiscono alla definizione corretta della Scheda anagrafica del Beni Immobile.

La pagina contiene i seguenti campi:

*Denominazione completa di Altro Proprietari*: Identificazione "libera" delle generalità di ciascuno degli altri proprietari con l'indicazione della *Comproprietà*, o l'indicazione dei *catastali* della porzione di proprietà;

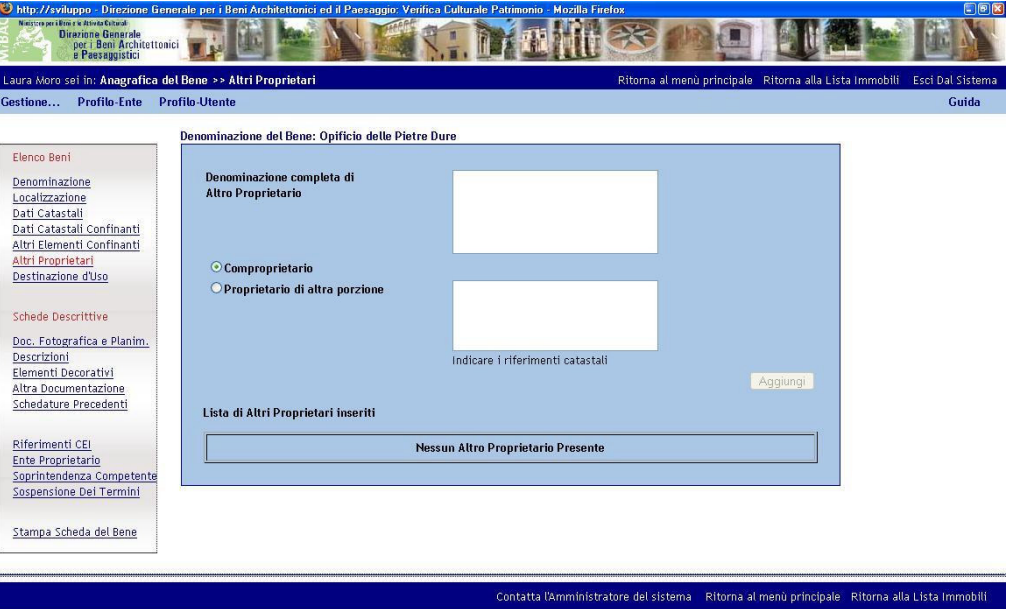

N.B. Disconnettersi dal Sistema al termine della sessione di lavoro

Per inserire gli elementi nel database occorre cliccare sul pulsante "Aggiungi", i dati verranno visualizzati nella sottostante tabella *Lista di Altri Proprietari inseriti*. Se il bene appartiene ad un elenco già inviato il pulsante "Aggiungi" è disabilitato.

ogni riga della tabella *Altri Proprietari* è eliminabile attraverso il pulsante corrispondente all'icona seguante:

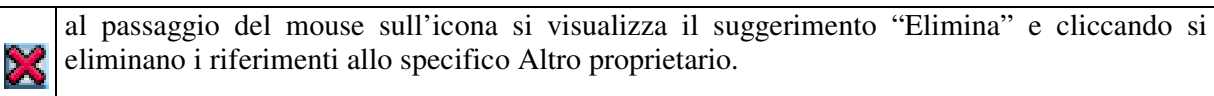

Se il bene appartiene ad un elenco già inviato l'icona non è presente e non è possibile eliminare i dati già inseriti.

# **Documentazione Fotografica e Planimetrica**

La documentazione fotografica e quella planimetrica deve essere inserita obbligatoriamente al fine di associare il bene ad un elenco: sono obbligatori almeno 10 file e se ne possono allegare fino ad un massimo di 20, altri eventuali potranno essere allegati nella pagina "Altra documentazione".

La pagina contiene i seguenti campi:

*Denominazione del bene*: solo descrittivo non si può modificare;

*Didascalia*: campo di testo di 100 caratteri;

*Formato file*: solo descrittivo non si può modificare;

*Doc. Planimetrica*: è un flag che indica se la documentazione allegata è la planimetria catastale. Si può inserire una sola planimetria indicata come catastale, pertanto dopo che è stato utilizzato una volta, il campo viene disabilitato. Se si elimina dalla lista della documentazione fotografica allegata già inseriti quello prevalente il campo sarà nuovamente abilitato.

Per inserire gli elementi nel database occorre cliccare sul pulsante "Aggiungi", i dati verranno visualizzati nella sottostante tabella *Documentazione Fotografica e Planimetrica allegata*. Se il bene appartiene ad un elenco già inviato il pulsante "Aggiungi" è disabilitato.

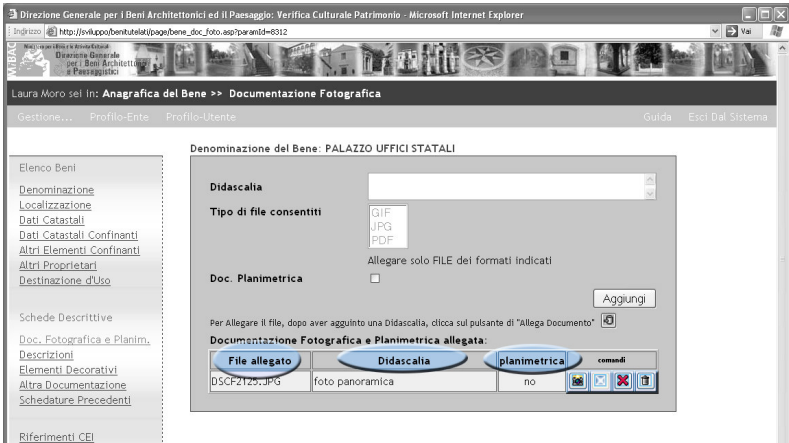

In ogni riga della tabella sono presenti i campi *File allegato, Didascalia* e *planimetrica* nonché le 3 celle contenenti le icone:

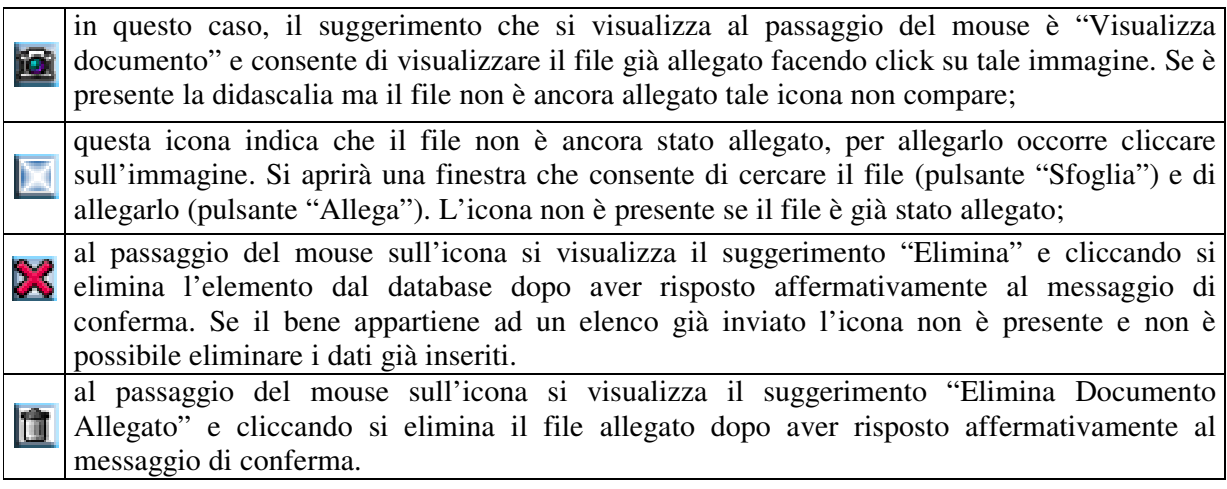

Se il bene appartiene ad un elenco già inviato l'icona non è presente e non è possibile eliminare i dati già inseriti.

# **Descrizioni**

Questa pagina va obbligatoriamente compilata per poter associare il bene ad un elenco.

La pagina contiene i seguenti campi:

*Denominazione del bene*: solo descrittivo non si può modificare;

*Descrizione morfologica*: campo di testo di 65535 caratteri, è un campo obbligatorio;

*Descrizione storica*: campo di testo di 65535 caratteri;

In fondo alla pagina è presente un pulsante con la dicitura *Inserisci* o *Modifica* a seconda se è i due campi descrittivi sono vuoti oppure sono già state inserite delle informazioni.

I dati inseriti possono essere cambiati in qualunque momento finché il bene non risulta associato ad un elenco inviato.

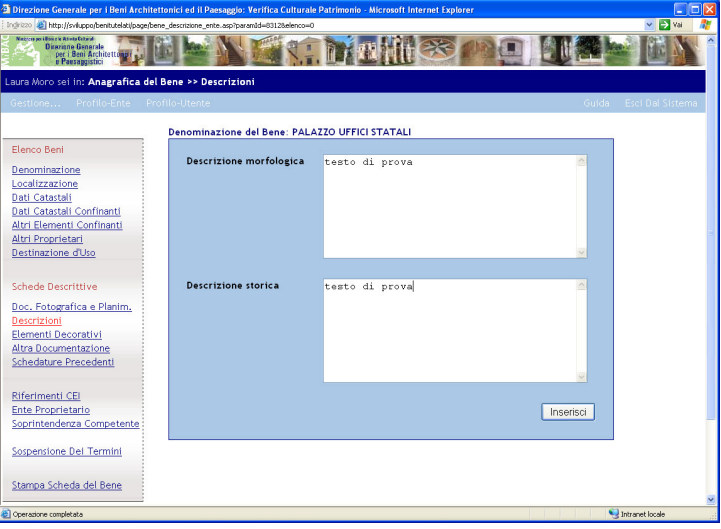

## **Elementi decorativi**

Questa pagina va obbligatoriamente compilata per poter associare il bene ad un elenco.

La pagina contiene i seguenti campi:

*Denominazione del bene*: solo descrittivo non si può modificare;

*Elementi decorativi del Bene*: si seleziona dal menu a tendina;

*Se altro specificare*: : è un campo di testo di 200 caratteri da compilare nel caso in cui per l'elemento decorativo si sia scelto il valore "altro";

Per inserire gli elementi nel database occorre cliccare sul pulsante "Aggiungi", i dati verranno visualizzati nella sottostante tabella *Lista elementi decorativi inseriti*. Se il bene appartiene ad un elenco già inviato il pulsante "Aggiungi" è disabilitato.

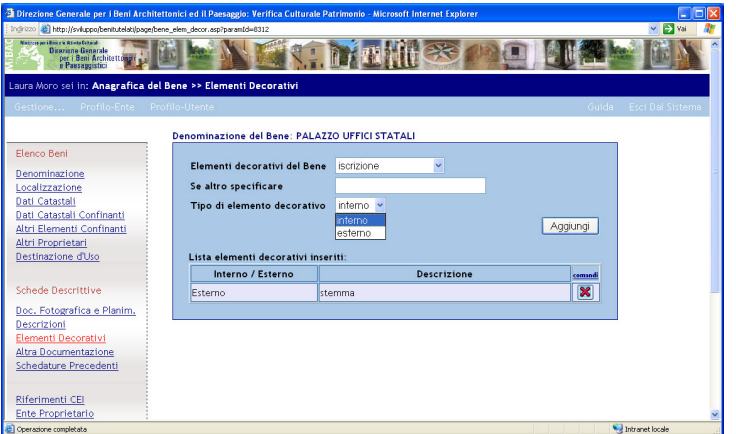

In ogni riga della tabella è presente anche la cella contenente l'icona:

 al passaggio del mouse sull'icona si visualizza il suggerimento "Elimina" e cliccando si elimina l'elemento dal database dopo aver risposto affermativamente al messaggio di 93 conferma. Se il bene appartiene ad un elenco già inviato l'icona non è presente e non è possibile eliminare i dati.

# **Altra Documentazione**

La pagina contiene i seguenti campi:

*Denominazione del bene*: solo descrittivo non si può modificare;

*Didascalia*: campo di testo di 100 caratteri;

*Tipo documento*: consente la scelta tra 4 tipologie di documentazione;

Per inserire gli elementi nel database occorre cliccare sul pulsante "Aggiungi", i dati verranno visualizzati nella sottostante tabella *Altra documentazione allegata*. Se il bene appartiene ad un elenco già inviato il pulsante "Aggiungi" è disabilitato.

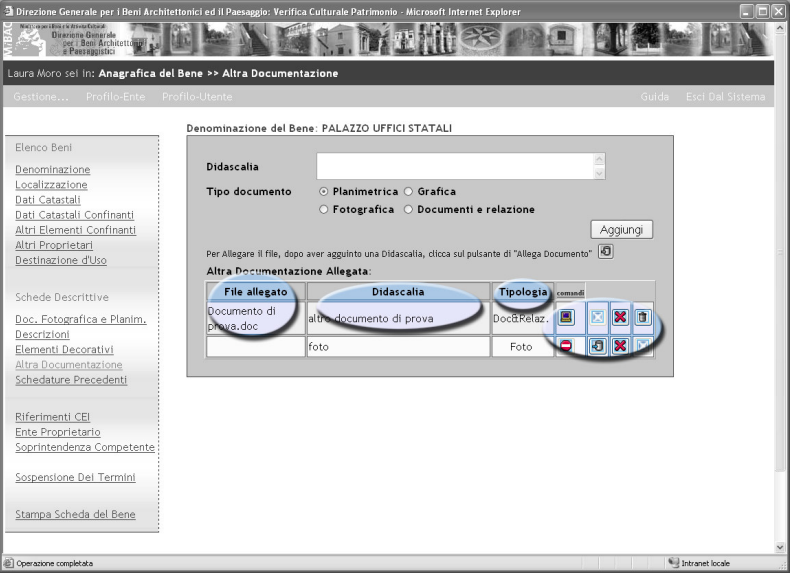

In ogni riga della tabella sono presenti i campi *File Allegato*, *Didascalia* e *Tipologia* nonché le 4 celle contenenti le icone:

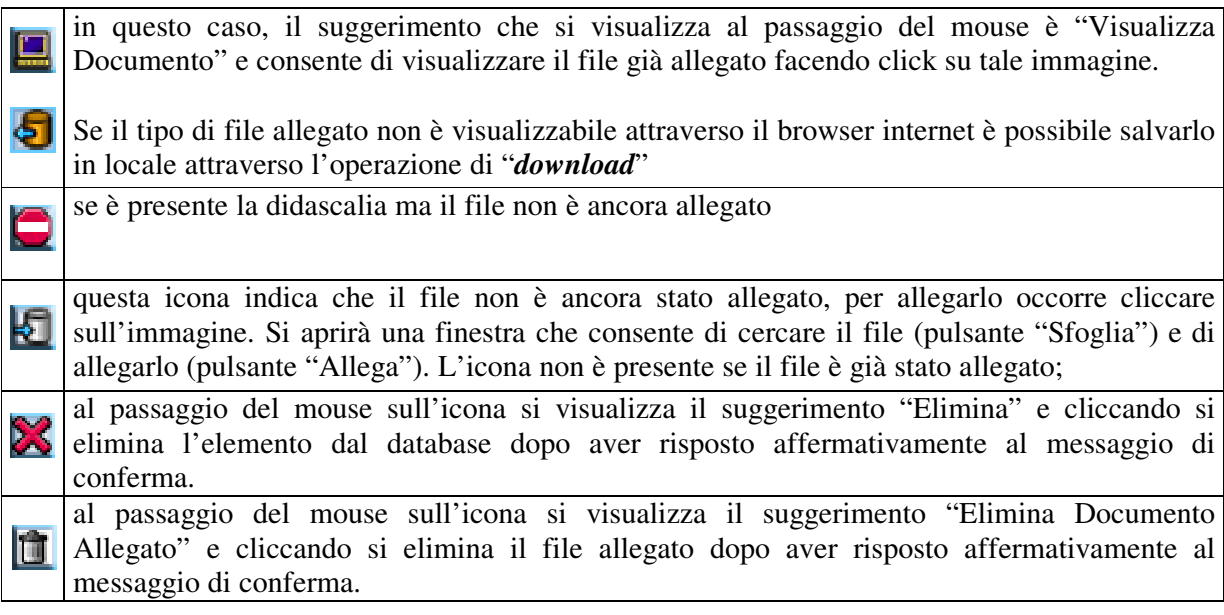

# **Schedature Precedenti**

La pagina contiene i seguenti campi:

*Denominazione del bene*: solo descrittivo non si può modificare;

*Soggetto esecutore schedatura*: campo di testo di 100 caratteri;

*Tipo schedatura*: campo di testo di 100 caratteri;

*Anno schedatura*: campo numerico di 4 caratteri;

Per inserire gli elementi nel database occorre cliccare sul pulsante "Aggiungi", i dati verranno visualizzati nella sottostante tabella *Lista schedature precedenti*. Se il bene appartiene ad un elenco già inviato il pulsante "Aggiungi" è disabilitato.

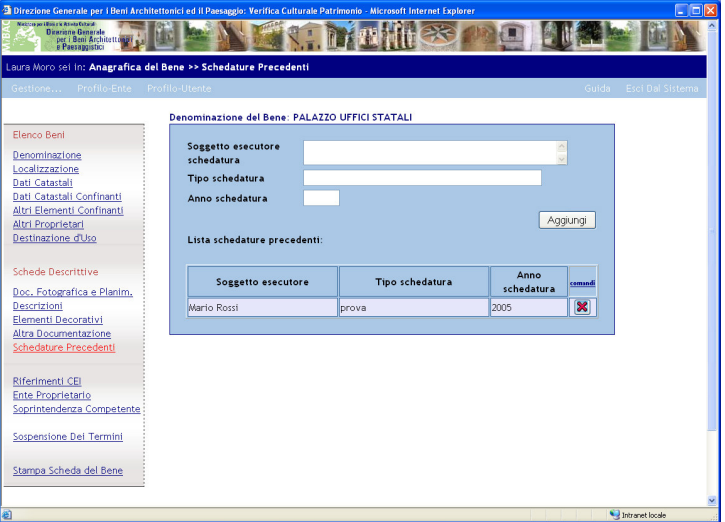

In ogni riga della tabella è presente anche la cella contenente l'icona:

 al passaggio del mouse sull'icona si visualizza il suggerimento "Elimina Intero Elenco" e 这 cliccando si elimina l'elenco dal database dopo aver risposto affermativamente al messaggio di conferma.

Se l'elenco è già stato inviato l'icona non è presente e non è possibile eliminare i dati

# **Riferimenti CEI**

La pagina contiene le informazioni relative ai riferimenti CEI per i Beni di proprietà di Enti di competenza della conferenza Episcopale Italiana.

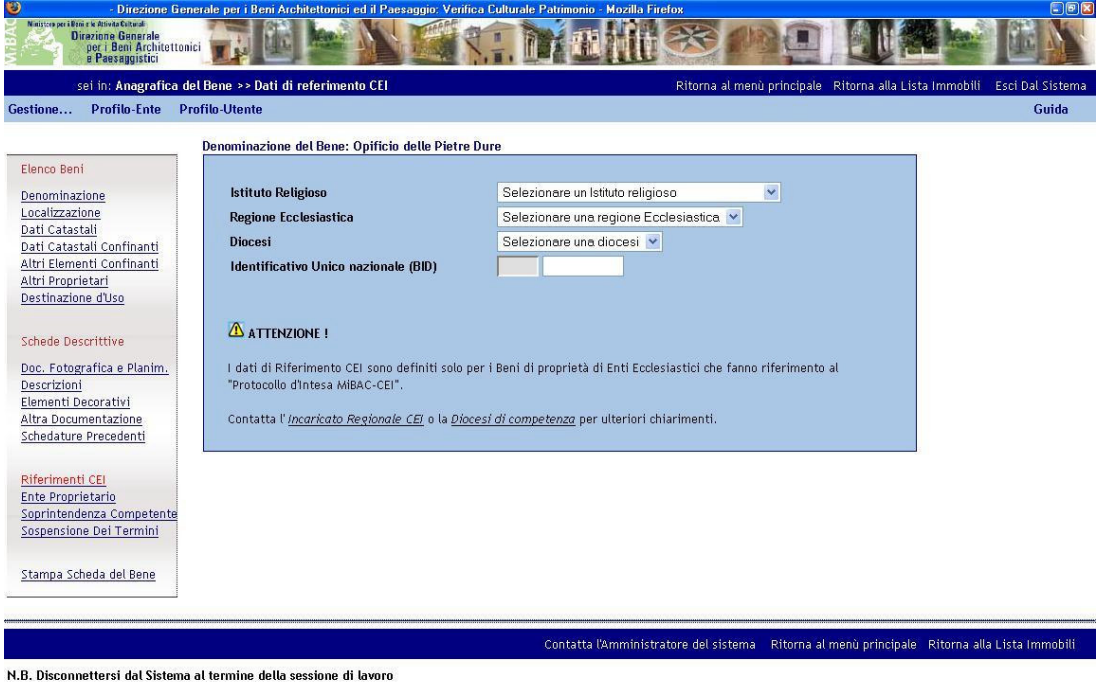

Per gli Enti non di competenza CEI tale pagina non consente alcuna interazione e definizione.

#### **Sospensione dei Termini**

La pagina contiene le informazioni relative ad eventuali richieste di integrazione e/o correzione di Dati inoltrate dalla Direzione regionale e che riguardano il Bene immobile. A seguito di una "*Sospensione dei Termini*" la Direzione regionale ha la possibilità di "riattivare" in modifica la Scheda del Bene Immobile per consentire all'Ente proprietario di apportare le modifiche ed integrazioni richieste. L'avvenuta "Sospensione dei Termini" viene notificata al proprietario anche con comunicazione ufficiale oltre che con l'invio automatico di una e-mail di "avviso" recapitata direttamente all'indirizzo di posta dell'utente che ha effettuato il data-entry della scheda del Bene.

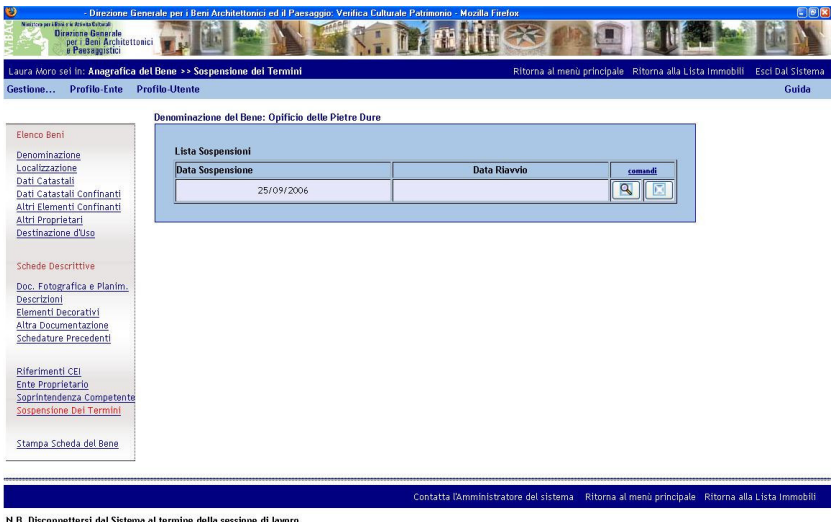

Per l'Ente proprietario la scheda delle Sospensioni dei Termini riporta informazioni in sola lettura:

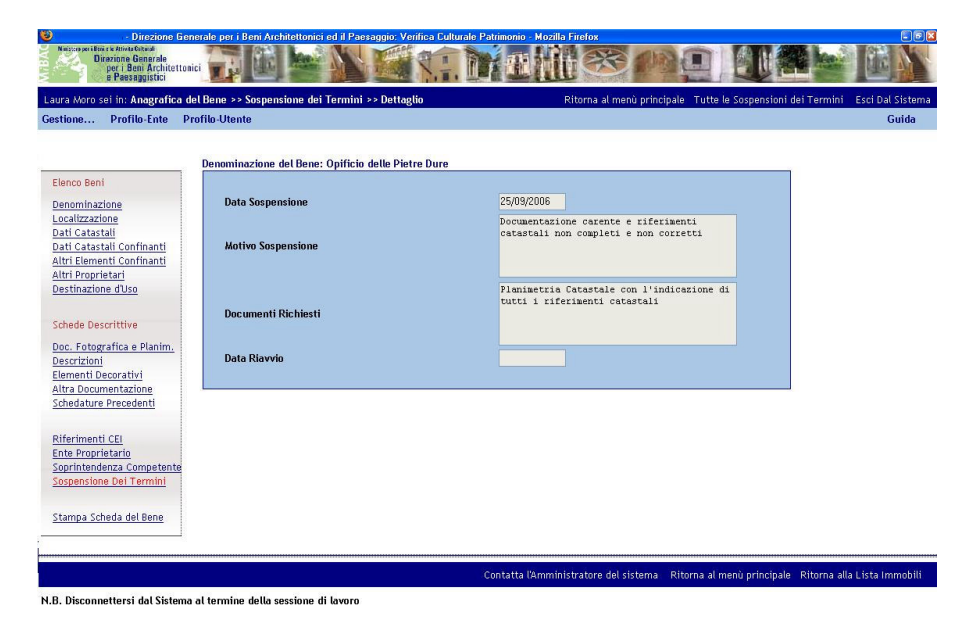

# **Lista Elenchi Generati per Soprintendenza**

Nella pagina è presente la lista degli elenchi generati, automaticamente suddivisi per Soprintendenza Regionale.

In ogni riga della tabella sono presenti i campi:

- *Direzione Regionale* indica la denominazione della Soprintendenza Regionale cui l'Elenco deve essere inviato;
- *Responsabile Procedimento Soprintendenza*;
- *N°Immobili* indica la cardinalità dell'elenco;
- *Data Invio elettronico* indica la data dell'invio per mezzo del sistema informativo (che non corrisponde alla data di avvio del procedimento che è fissata dalla data di Ricezione del plico cartaceo);
- *Data avvio procedimento* questo campo si valorizza automaticamente quando la Direzione regionale compila il campo corrispondente alla ricezione del plico cartaceo;
- *Data scadenza procedimento* indica la data in cui il procedimento avrà termine (previsti 120 giorni dall'avvio);

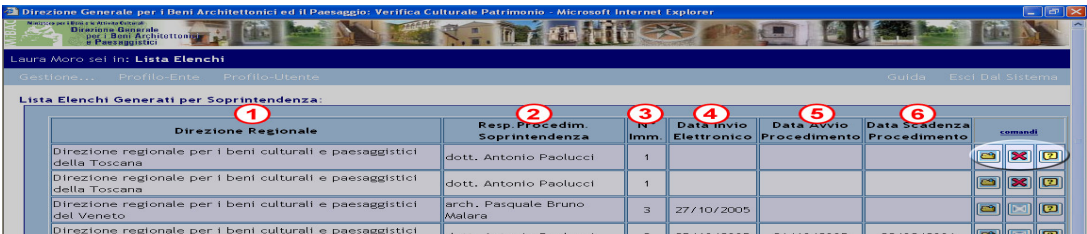

sono inoltre presenti le celle contenenti le seguenti icone:

in questo caso, il suggerimento che si visualizza al passaggio del mouse è "Visualizza la composizione elenco" che, se cliccata rimanda alla pagina del dettaglio dell'Elenco

al passaggio del mouse sull'icona si visualizza il suggerimento "Elimina" e cliccando si elimina l'elemento dal database dopo aver risposto affermativamente al messaggio di conferma.

se il bene appartiene ad un elenco già inviato è presente questa icona e non è possibile eliminare i dati già inseriti.

in questo caso, il suggerimento che si visualizza al passaggio del mouse è "Visualizza stato di Interesse" che, se cliccata apre un'ulteriore finestra in cui viene presentato lo stato d'interesse dei beni in esame ed i rispettivi Provvedimenti d'Interesse. La verifica dello stato d'interesse è possibile solo quando il procedimento è terminato.

#### **Stampa**

②

In fondo alla pagina si trova il pulsante di stampa, per stampare la lista degli elenchi così come visualizzata sullo schermo.

Gli elenchi possono essere filtrati per Regione d'appartenenza o per data d'invio.

In fondo alla pagina è presente la barra orizzontale blu con i due link:

- *Contatta l'Amministratore del sistema* che contiene il riferimento all'indirizzo di posta elettronica dell'Amministratore del sistema;
- *Ritorna al menu principale* che rimanda alla pagina **Menu principale Definizione elenchi.**

# **Dettaglio Elenco Immobili**

Nella pagina è presente il dettaglio dell'elenco e precisamente:

- *Soprintendenza competente*: indica la denominazione della Soprintendenza Regionale cui l'Elenco deve essere inviato, è compilato automaticamente dal sistema in base ai dati di localizzazione del bene;
- *Data Invio Elenco*: questo campo è compilato automaticamente dal sistema nel momento della pressione sul pulsante "Stampa Schede definitive ed invio elenco in formato elettronico" che si trova a fondo pagina Lista dei Beni Immobili compresi nell'Elenco;

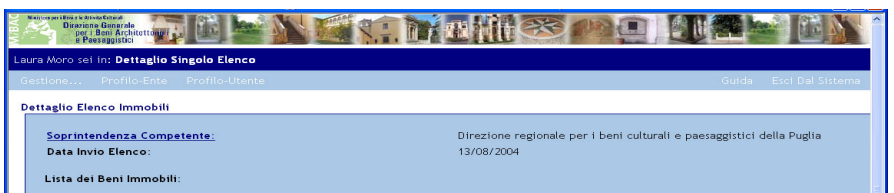

Nella sottostante tabella Lista *dei Beni Immobili* sono presenti, in sola visualizzazione, i campi:

- *Nome Comune*;
- *Localizzazione*: contiene, quando presenti, la denominazione della strada, il toponimo, il numero civico e il chilometro;
- *Denominazione del bene*.

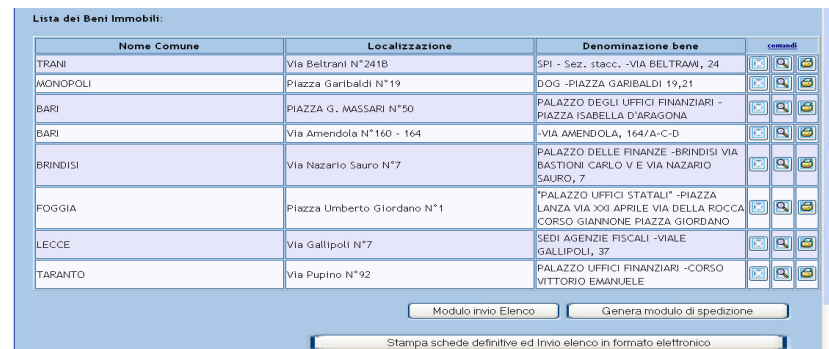

Tali campi possono essere modificati agendo sulla scheda di localizzazione del bene. Sono inoltre presenti le celle contenenti le seguenti icone:

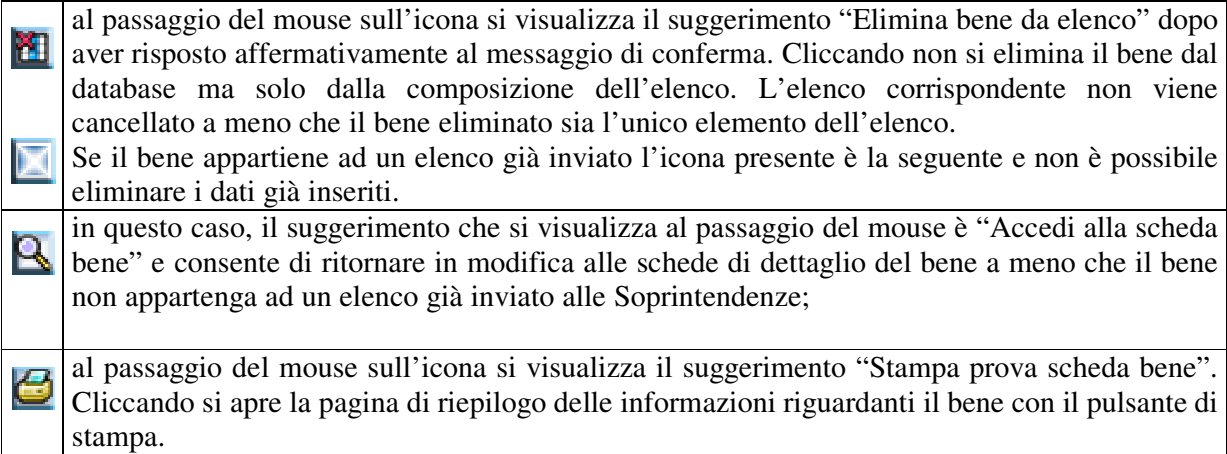

La pagina di stampa ha una scritta grigia di sfondo "stampa di prova". Affiché tale scritta compaia nella stampa occorre che il browser sia abilitato alla stampa delle immagini (dal menu Strumenti- >Opzioni internet ->Avanzate selezionare l'opzione "Stampa colori e immagini di sfondo").

Una volta giunti a questa schermata si dovrà confermare l'inserimento dei dati, questo avverrà in forma elettronica per mezzo del sistema e per forma cartacea per mezzo della stampa e invio di documenti forniti dal sistema.

Sotto la tabella sono presenti i tre pulsanti:

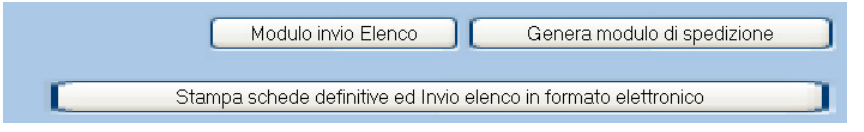

1. *Stampa schede definitive ed invio elenco in formato elettronico:* questo pulsante consente di accedere alla pagina di riepilogo dell'elenco compilato e consente di confermare l'invio elettronico dell'elenco dei beni riportati nella "lista dei beni Immobili compresi nell'Elenco" per mezzo del pulsante "Schede definitive stampate correttamente: Invio Elenco".

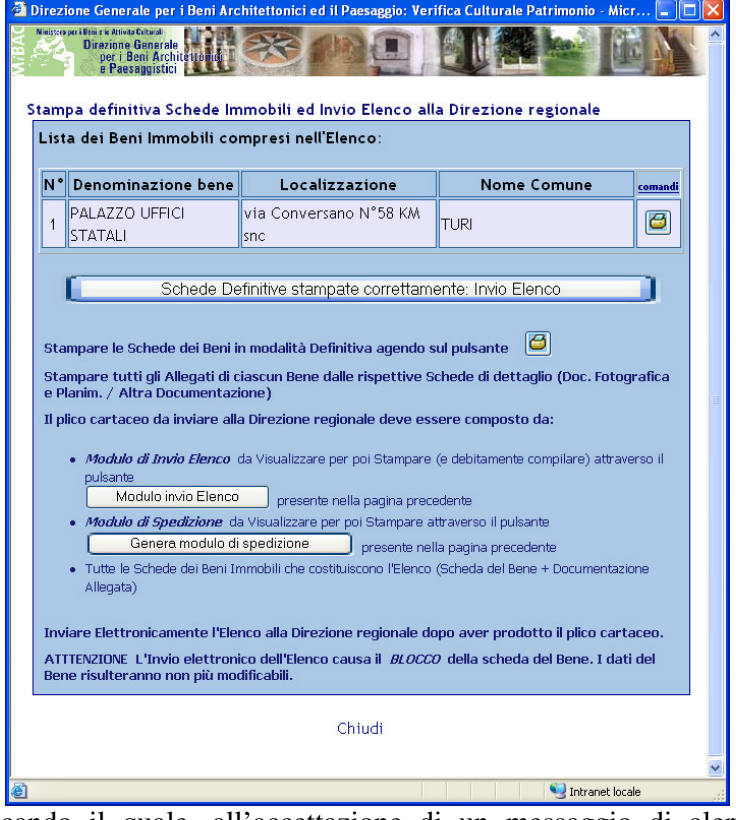

cliccando il quale, all'accettazione di un messaggio di alert, viene confermato **definitivamente** l'invio dell'elenco alle Soprintendenza. Se l'elenco è già stato inviato il pulsante è disabilitato. La pagina si chiude al click sul pulsante suddetto o cliccando sul link "Chiudi".

La pressione del pulsante "Schede definitive stampate correttamente: Invio Elenco" ha come ulteriore conseguenza l'inserimento nel database della data di invio alle Soprintendenze

Si ricorda che all'invio elettronico delle liste dei beni deve corrispondere necessariamente l'invio della documentazione cartacea. I documenti necessari

all'invio del materiale cartaceo sono elencati nella schermata come nell'immagine sopra riportata.

- 2. *Modulo invio Elenco:* apre un file in formato \*.pdf che dovrà essere sottoscritto e allegato al materiale cartaceo da inviare
- 3. *genera modulo di spedizione:* documento da allegare al materiale cartaceo

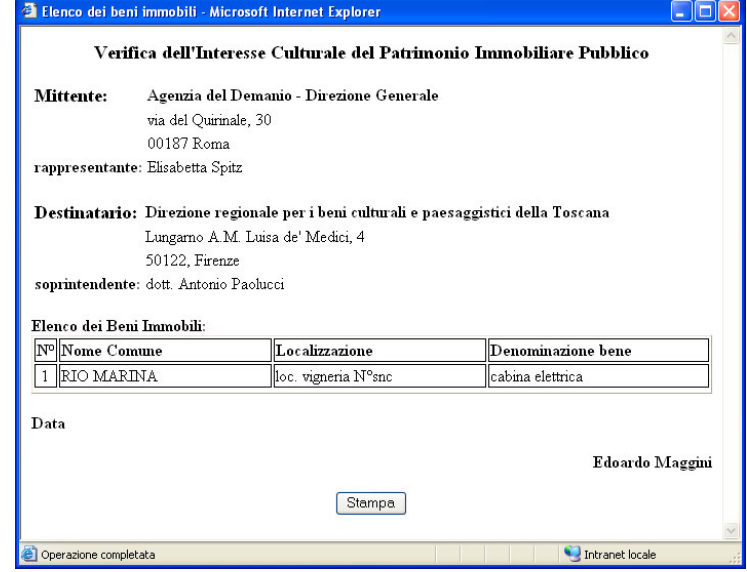

In fondo alla pagina è presente la barra orizzontale blu con i link:

- *Contatta l'Amministratore del sistema* che contiene il riferimento all'indirizzo di posta elettronica dell'Amministratore del sistema;
- *Ritorna al menu principale* che rimanda alla pagina Menu principale Definizione elenchi;
- *Ritorna alla Lista Elenchi generati* che rimanda alla pagina Lista Elenchi Generati per Soprintendenza.

# **Lista dei Provvedimenti di Tutela**

Contiene l'elenco dei beni inseriti dall'utente per i quali è stato creato un provvedimento di tutela. I campi della tabella, in sola lettura, sono i seguenti:

- *Soprintendenza: indica la denominazione della Soprintendenza Regionale competente;*
- *Resp. del Procedimento: nome e cognome del responsabile del Procedimento della Soprintendenza;*
- *Denominazione del Bene;*
- *Data provvedimento*: data in cui il provvedimento viene timbrato e protocollato;
- *Data di Notifica*: data della notifica del provvedimento all'ente proprietario del bene;
- *Data richiesta di Trascrizione*: data di trascrizione del provvedimento all'Ufficio del Registro;

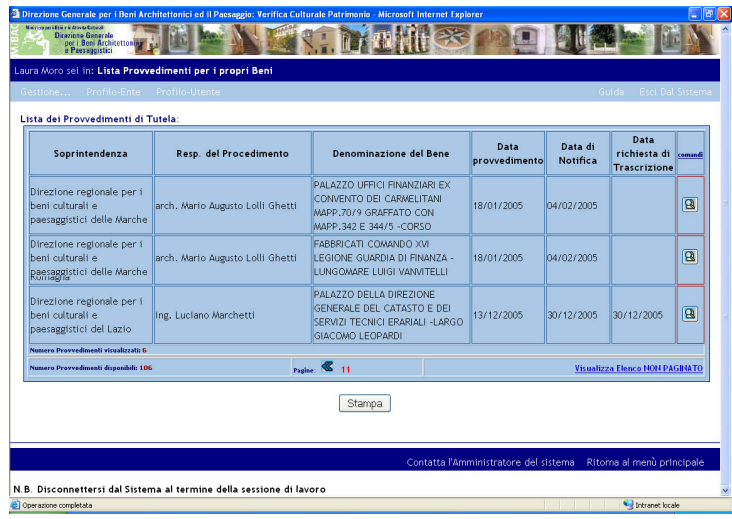

Inoltre è presente la cella contenente l'icona:

in questo caso, il suggerimento che si visualizza al passaggio del mouse è "Dettagli" e В consente di visualizzare il provvedimento; se il provvedimento non è stato allegato l'icona non è visibile.

#### **Stampa**

In fondo alla pagina si trova il pulsante di stampa, per stampare la lista dei provvedimenti così come visualizzata sullo schermo.

In fondo alla pagina è presente la barra orizzontale blu con i due link:

- *Contatta l'Amministratore del sistema* che contiene il riferimento all'indirizzo di posta elettronica dell'Amministratore del sistema;
- *Ritorna al menu principale* che rimanda alla pagina Menu principale Definizione elenchi**.**

(fine del documento)